## **12 STATION CHANGE: INVENTORY, CHANGE, OR DELETE**

The Station Change program provides the ability to inventory, change a station identifier, or delete a site and all of the site's related data. This program provides information for a site from the Site, Ground-Water, Water-Quality, SWUDS, and ADAPS data tables. Because station change affects multi-discipline data, exercise **extreme caution** during its use. Only individuals with DBA access can use the change and delete functions. Users with write access can only run the inventory part of this program.

## **12.1 Program Operation**

Execute the program by selecting Option 91 from the GWSI Main Menu, which takes you to the Utilities Menu. Select Option 2: Station inventory, change, or delete*.* The same program is also available in *[QWDATA – Utilities menu: option 3.](#page-1-0)*

The program will expect the user to enter the database number to be searched. The database number entered and any other databases that share the same Sitefile (e.g. QA database) will be included when the program is run. *Note: This means that a change or delete of a station in one database will be applied to all databases that share the same Sitefile.* 

To determine what databases share a Sitefile on your system ask your NWIS database administrator (DBA) to run the following command as user *nwis*:

nwdb –q

The databases followed with '->' indicate that a shared Sitefile is used for that database (e.g., database 02 shares a Sitefile with database 01). Output from the command should look similar to:

```
--01 Oklahoma District environmental database. 
    +-AD 
    +-GW 
    +-QW 
--02 Oklahoma District quality-control database. 
    +-GW -> 01 
    +-QW 
--33 NAWQA aggregated environmental data from 1994 study units. 
    +-AD 
    +-GW 
    +-QW 
--34 NAWQA aggregated quality-control data from 1994 study 
units. 
    +-GW -> 33 
    +-QW
```
<span id="page-1-0"></span>Once the database number has been entered, the program allows the user to choose to inventory, change, or delete a station:

```
Your current GW database is number 01 
      Database number: 01 
      Site Inventory, Change, or Delete 
      ------------------------------------ 
      This program inventories, changes, or 
      deletes *all* database records for a 
      single agency code and site number. 
[I]nventory, [C]hange, [D]elete, or [Q]uit? icdQ]:
```
Station Inventory

If inventory (I) is selected, the user has an option to enter a single station or file of agency codes and site numbers. This file can be created manually using an editor or it can be a file created by any of the NWIS retrieval programs, from any subsystem, as long as the format is correct. The format of this file must be agency code in columns 1-5 and station ID in columns 6-20. Any information after column 20 is ignored. If an invalid agency code or site number is entered, the program will stop and display the following error message:

```
Enter agency code and site number: NOTASITE 9998888 
Invalid agency code 'NOTAS' 
Agency codes are listed in the AGENCY table 
[I]nventory, [C]hange, [D]elete, or [Q]uit? [icdQ]: i 
Enter agency code and site number: USGS 22222222 
Site 'USGS 22222222' does not exist in database 01 
[I]nventory, [C]hange, [D]elete, or [Q]uit? [icdQ]:
```
When a valid agency code and site are entered, the program will search the site, groundwater, water-quality, ADAPS, and water-use tables to determine what is stored in the database for the site entered. Output can be sent to the screen or to a file. Output to the screen and to a file will be similar to:

Enter agency code and site number: USGS 06130000 Site: 'USGS 06130000', Flatwillow Creek near Mosby MT Database: 01 Common Tables Rows ==============================-========= SITE 1 SITEFILE 1 ADAPS Tables Rows ==============================-=========  ${\small \verb!AD_SITE!\! \begin{tabular}{c} \bf AD & \bf SITE\! \end{tabular} } \begin{tabular}{c} \bf 1\quad \quad 1 \\ \bf 2D\_INDEX \end{tabular} }$  $\begin{array}{ccc}\nAD & DDEX \\
LOC & 1\n\end{array}$  $LO\overline{C}$  and  $1$ DD 5 DV 9 DV\_DATA 2716 QW Tables Rows ==============================-========= QW\_SAMPLE 97<br>QW\_RESULT 2023 QW\_RESULT 2023 QW\_RESULT\_CM 12<br>QW\_VAL QUAL 10  $QW$ <sup>VAL</sup>  $QU\overline{A}L$  Database: 02 Common Tables Rows ==============================-========= SITE 1<br>SITEFILE 1 SITEFILE 1 QW Tables Rows ==============================-========= QW\_SAMPLE 11 QW\_RESULT<br>QW\_RESULT CM 54 QW\_RESULT\_CM 54  $QW$  VAL  $QUAL$   $1$ Enter agency code and site number: usgs 463722111590201 Site: 'USGS 463722111590201', 10N03W16DBAD01 Database: 01 Common Tables Rows ==============================-========= SITE 1<br>SITEFILE 1 SITEFILE 1 SITE\_OWNER 1 GWSI Tables Rows ==============================-========= GW\_CONS 1<br>GW\_CSNG 1  $GW$  $CSNG$  $\begin{array}{ccc}\n\text{GW} & \text{GEOH} & & 1 \\
\text{GW} & \text{HOLE} & & & 1\n\end{array}$ GW\_HOLE 1<br>GW\_LEV 59  $GW$ LEV GW LOGS 1 GW\_MPNT 1

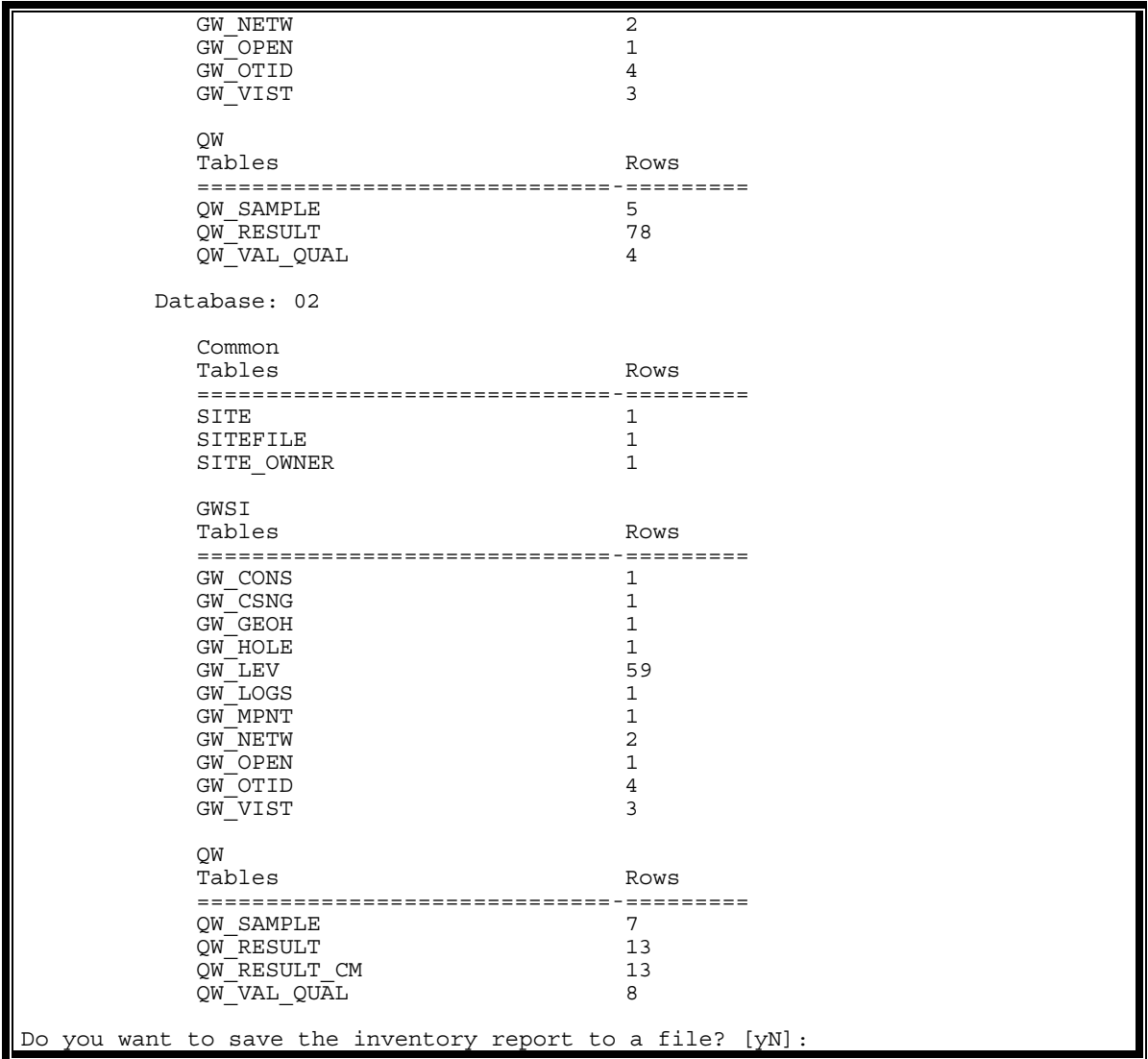

The output can be saved to a file by entering a 'y' at the last query. The file will be named stnchange.datetime.txt where 'datetime' is the date and time the program was run. For example, stnchange-3-18-2004-9:34:48.txt.

## **Station Change**

Only a user with DBA access can use this function of this program. If change  $(C')$  is selected, the program will ask for a valid agency code and site number to be entered of the station to be changed. A file of stations cannot be run for the change option. The next query will ask for the agency code and site number for the new station:

```
Database number: 01 
Site Inventory, Change, or Delete 
------------------------------------ 
This program inventories, changes, or 
deletes *all* database records for a 
single agency code and site number. 
[I]nventory, [C]hange, [D]elete, or [Q]uit? [icdQ]: c 
Enter agency code and site number: USGS 22222222 
Enter new agency code and site number for 
'USGS 22222222', :
USGS 22222228
```
After a new agency code and site number have been entered, the program will print to the screen all files affected by the change and ask for confirmation of the change:

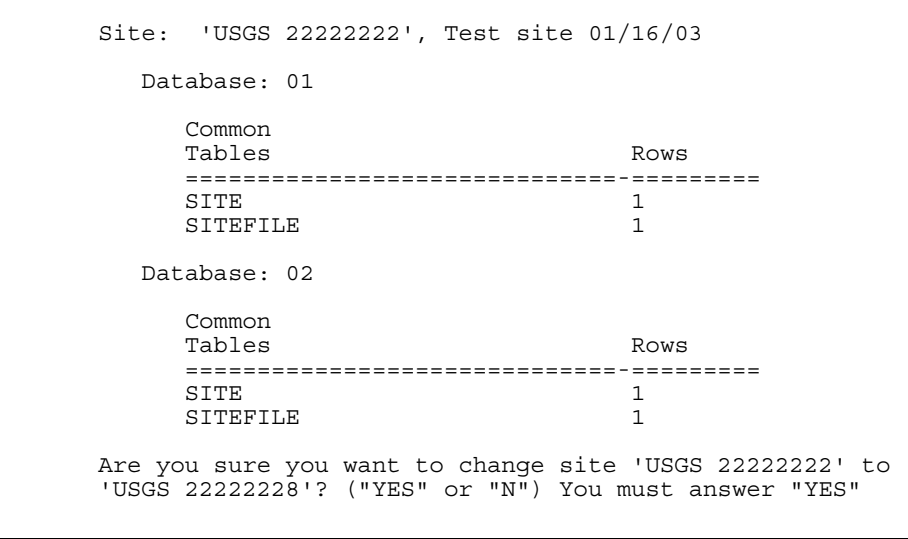

The word 'YES' (capital letters) must be entered for the change to take effect. Queries for the name of the person making the change and to enter a reason for the change appear on the screen:

```
Are you sure you want to change site 'USGS 22222222' to 
'USGS 22222228'? ("YES" or "N") You must answer "YES" 
for changes to take effect: YES 
Name of person requesting site change: Mickey Mouse
```
It is important for future reviews of this site that the reason for the change is entered accurately. Output similar to the following should appear on the screen:

```
'USGS 22222222' was successfully changed to 
'USGS 22222228' in database 01. You can review the changes to 
database 01 with the stnhistory program. 
Site: 'USGS 22222228', Dorrie's test site 01/16/03 
   Database: 01 
      Common 
     Tables Rows
      ==============================-========= 
      SITE 1 
     SITEFILE 1
   Database: 02 
      Common 
    Tables Rows
     ==============================-========= 
      SITE 1 
     SITEFILE 1
[I]nventory, [C]hange, [D]elete, or [Q]uit? [icdQ]:
```
## Station Delete

Only a user with DBA access can use this function of this program. If delete (D) is selected, the program will ask for a valid agency code and site number to be entered. A file of sites cannot be used for input for the delete option. Output will appear on the screen that includes all files affected by deleting the site followed by a query asking for confirmation of the station delete:

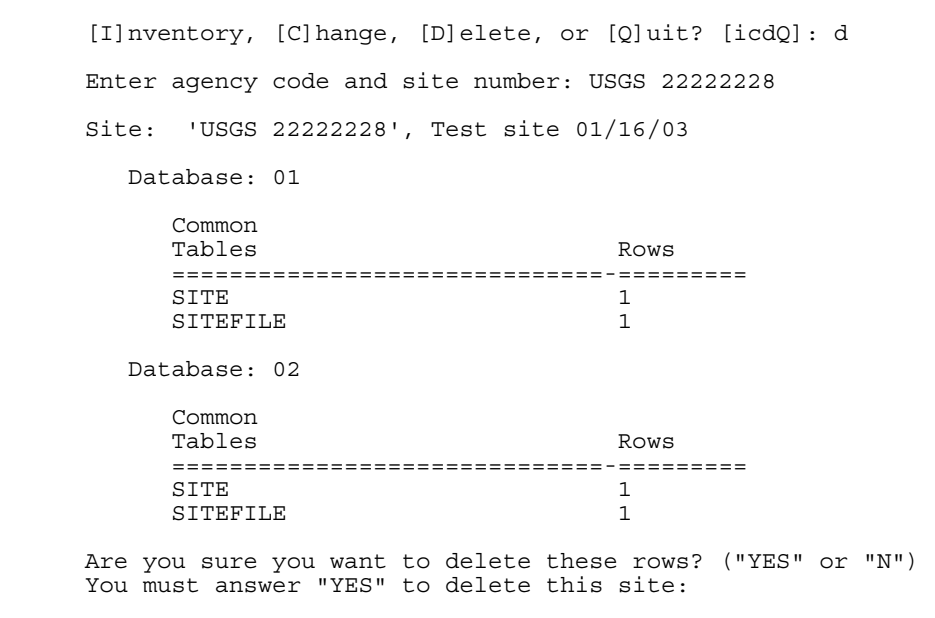

The word 'YES' (capital letters) must be entered for the delete to take effect. Queries for the name of the person requesting the delete and a reason for the delete appear on the screen:

> Are you sure you want to delete these rows? ("YES" or "N") You must answer "YES" to delete this site: YES Name of person requesting site delete: Donald Duck Reason for site change: Testing

A confirmation of the delete should appear:

Station 'USGS 22222228' in database 01 has been deleted You can review the changes to database 01 with the stnhistory program [I]nventory, [C]hange, [D]elete, or [Q]uit? [icdQ]:

*Note: The station history program can be used to review changes to sites in the database. A description of the station history program is available in Chapter 3 of the GWSI DBA Manual.*